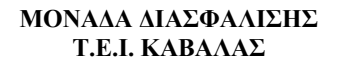

#### **Άξονας Προτεραιότητας 1**

 «Αναβάθμιση της ποιότητας της εκπαίδευσης και προώθηση της κοινωνικής ενσωμάτωσης στις 8 περιφέρειες σύγκλισης» του Ε.Π. «Εκπαίδευση και Δια Βίου Μάθηση»

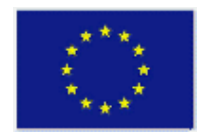

**ΕΥΡΩΠΑΪΚΗ ΕΝΩΣΗ ΕΥΡΩΠΑΪΚΟ ΚΟΙΝΩΝΙΚΟ ΤΑΜΕΙΟ**

# **Εγχειρίδιο Χρήσης Συστήματος Διαχείρισης Ηλεκτρονικών Ερωτηματολογίων Ο.Π.Σ**

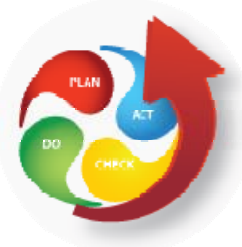

# **ΜΟ.ΔΙ.Π ΤΕΙ ΚΑΒΑΛΑΣ**

**Έκδοση 2.0, Δεκέμβριος 2012** 

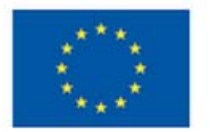

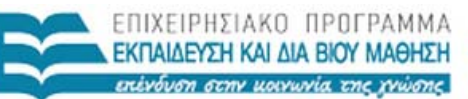

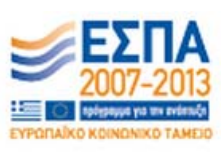

Ευρωπαϊκή Ένωση

ΥΠΟΥΡΓΕΙΟ ΠΑΙΔΕΙΑΣ, ΔΙΑ ΒΙΟΥ ΜΑΘΗΣΗΣ ΚΑΙ ΘΡΗΣΚΕΥΜΑΤΩΝ ΕΙΔΙΚΗ ΥΠΗΡΕΣΙΑ ΔΙΑΧΕΙΡΙΣΗΣ

Με τη συγχρηματοδότηση της Ελλάδας και της Ευρωπαϊκής Ένωσης

**Άξονας Προτεραιότητας 1** «Αναβάθμιση της ποιότητας της εκπαίδευσης και προώθηση της κοινωνικής ενσωμάτωσης στις 8 περιφέρειες σύγκλισης» του Ε.Π. «Εκπαίδευση και Δια Βίου Μάθηση»

### **ΠΕΡΙΕΧΟΜΕΝΑ**

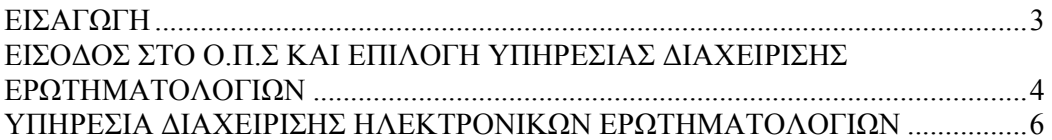

## **ΠΙΝΑΚΑΣ ΕΙΚΟΝΩΝ**

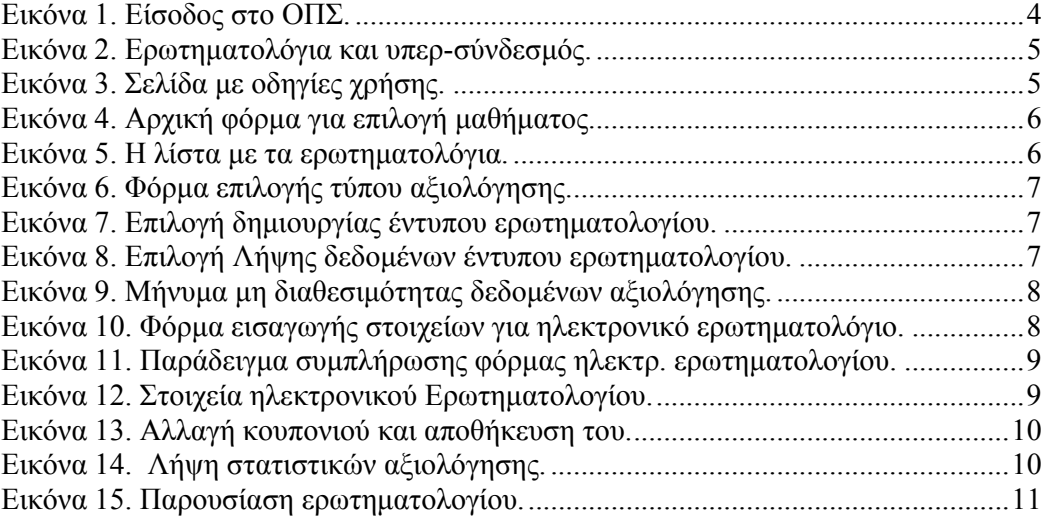

# **ΕΙΣΑΓΩΓΗ**

Το κείμενο αυτό είναι ένας πρακτικός οδηγός χρήσης της υπηρεσίας διαχείρισης ερωτηματολογίων για την αξιολόγηση από τους σπουδαστές. Ο χρήστης μπορεί να δει και σχετικό βίντεο που είναι αναρτημένο στη σελίδα «Οδηγίες Χρήσης» του ΟΠΣ ΜΟΔΙΠ ΤΕΙ Καβάλας.

ΠΡΟΣΟΧΗ!!!

Για τη χρήση των υπηρεσιών του ΟΠΣ της ΜΟΔΙΠ να προτιμάτε τους φυλλομετρητή (Browser) ανοιχτού λογισμικού όπως οι Firefox & Safari.

### **ΕΙΣΟΔΟΣ ΣΤΟ Ο.Π.Σ ΚΑΙ ΕΠΙΛΟΓΗ ΥΠΗΡΕΣΙΑΣ ΔΙΑΧΕΙΡΙΣΗΣ ΕΡΩΤΗΜΑΤΟΛΟΓΙΩΝ**

Βασική διαδικασία είναι η είσοδος στο σύστημα με χρήση των στοιχείων που διαθέτουμε από την υπηρεσία LDAP (Εικόνα 1). Στη περίπτωση που δεν γνωρίζεται τα στοιχεία σας μπορείτε να επικοινωνήσετε με το HelpDesk της ΜΟΔΙΠ συμπληρώνοντας την φόρμα εγγραφής.

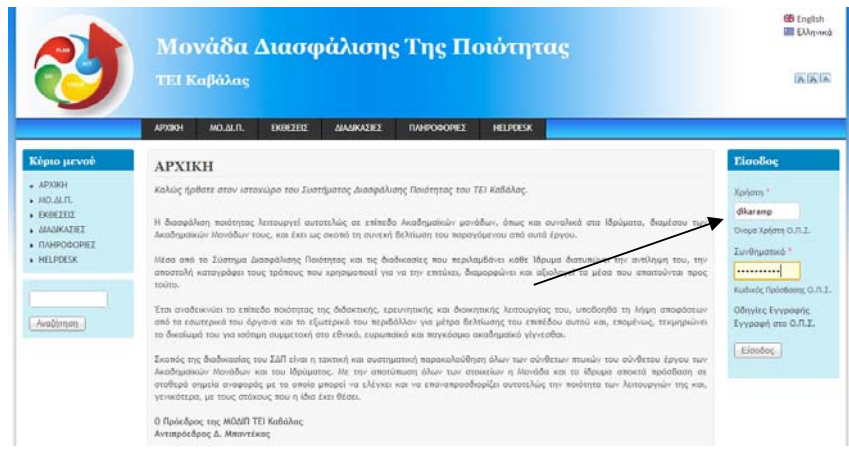

**Εικόνα 1. Είσοδος στο ΟΠΣ.** 

Η επιτυχημένη είσοδος σας οδηγεί στη βασική εσωτερική σελίδα του Ο.Π.Σ όπου μπορείτε να επιλέξετε στο αριστερό Μενού «Υπηρεσίες» την επιλογή «Ερωτηματολόγια». Στη συνέχεια επιλέγεται για να οδηγηθείτε στο κεντρικό σύστημα των απογραφικών κάνοντας κλικ στο σημείο που γράφει **εδώ**.

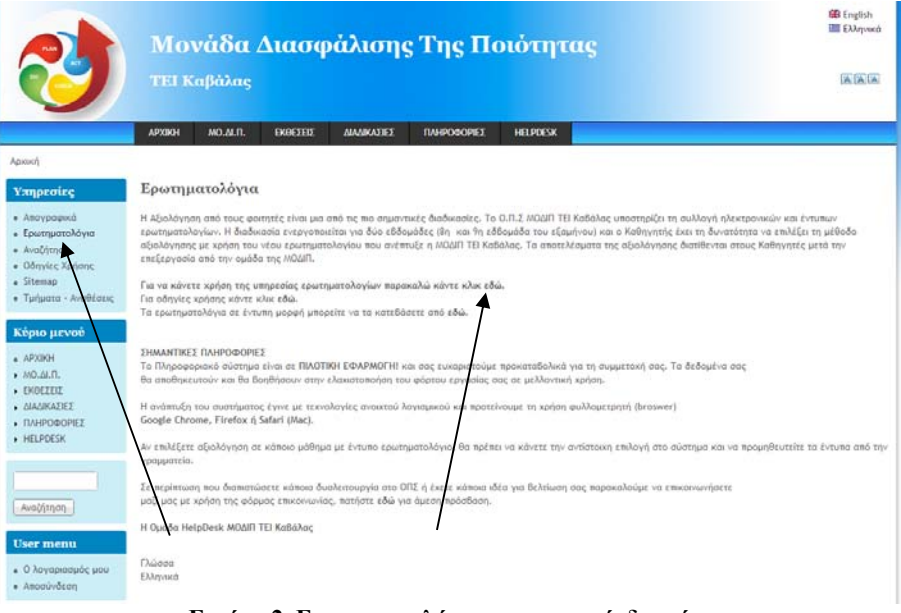

**Εικόνα 2. Ερωτηματολόγια και υπερ-σύνδεσμός.** 

Επίσης, σας δίνετε η δυνατότητα να λάβετε τις οδηγίες χρήσης για όλα τις υπηρεσίες

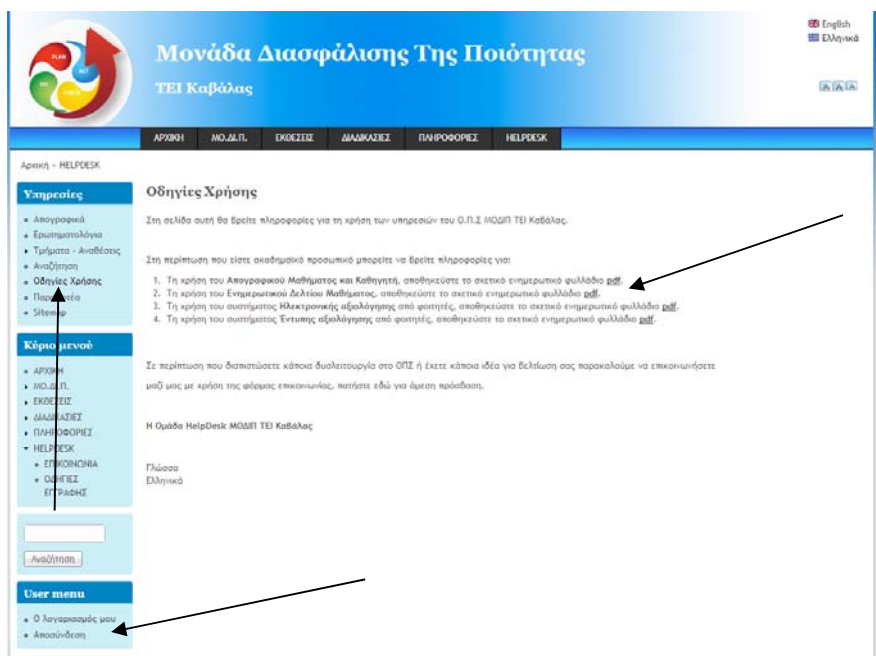

#### **Εικόνα 3. Σελίδα με οδηγίες χρήσης.**

Η αποσύνδεση από το σύστημα στο σημείο αυτό γίνεται από το User Menu με την επιλογή «Αποσύνδεση».

.

#### **ΥΠΗΡΕΣΙΑ ΔΙΑΧΕΙΡΙΣΗΣ ΗΛΕΚΤΡΟΝΙΚΩΝ ΕΡΩΤΗΜΑΤΟΛΟΓΙΩΝ**

Ο Εκπαιδευτικός έχει εισέλθει στο ΟΠΣ και έχει επιλέξει την υπηρεσία «Ερωτηματολόγια» όπου μεταφέρεται στη σελίδα που απεικονίζεται παρακάτω.

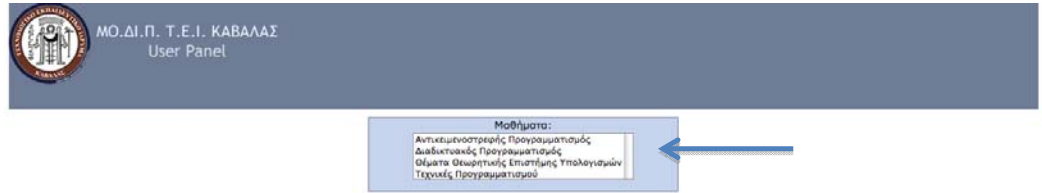

**Εικόνα 4. Αρχική φόρμα για επιλογή μαθήματος.** 

Το σύστημα αναγνωρίζει τις αναθέσεις που του έχουν γίνει και του παρουσιάζει τα μαθήματα που έχει προς αξιολόγηση από τους σπουδαστές (Θεωρητικά και Εργαστηριακά). Κάνοντας κλικ πάνω σε κάποιο από τα μαθήματα σας θα σας εμφανιστεί μια λίστα (Εικόνα 5) που διαθέτει όλες τις απαραίτητες πληροφορίες για τα μαθήματα.

| ΜΟ.ΔΙ.Π. Τ.Ε.Ι. ΚΑΒΑΛΑΣ<br>ΕΡΩΤΗΜΑΤΟΛΟΓΙΑ                                                                                                    |                                         |                                                           |                                                                       |                                                   | Γχετε εισέλθει ως:                     | ۰          |
|----------------------------------------------------------------------------------------------------|-----------------------------------------|-----------------------------------------------------------|-----------------------------------------------------------------------|---------------------------------------------------|----------------------------------------|------------|
|                                                                                                    |                                         |                                                           | Μαθήματα:<br><b>ΨΗΦΙΑΚΑ ΣΥΣΤΗΜΑΤΑ Ι</b><br><b>ΨΗΣΙΑΚΑ ΣΥΣΤΗΜΑΤΑ Ι</b> |                                                   |                                        | Αποσύνδεση |
|                                                                                                    | Καθηγητής                               | <b>Máθημα</b><br>Εξόμηνο                                  | Túnoc                                                                 | Χρόνος<br>Κωδικός<br>Μαθήματος Μαθήματος Ανάθεσης | Ενέργεια                               |            |
|                                                                                                    |                                         | <b>VHDIAKA</b><br>ΣΥΣΤΗΜΑΤΑ<br>XE<br>$\scriptstyle\rm II$ | <b>EΠΥ220:E</b>                                                       | 2012<br><b>EITY220:E</b>                          | <b>Луул</b>                            |            |
|                                                                                                    |                                         |                                                           |                                                                       |                                                   |                                        |            |
| Μαθήματα:<br>ΜΙΚΡΟΕΠΕΞΕΡΓΑΣΤΕΣ - ΕΦΑΡΜΟΓΕΣ ΠΡΑΓΜΑΤΙΚΟΥ ΧΡΟΝΟΥ<br>idi.<br>ΜΙΚΡΟΕΠΕΞΕΡΓΑΣΤΕΣ Ι - ΠΡΟΓΡ/ΣΜΟΣ ΣΕ ΣΥΜΒΟΛΙΚΗ ΓΛΩΣΣΑ<br>ΨΗΦΙΑΚΑ ΣΥΣΤΗΜΑΤΑ Ι<br>ΨΗΦΙΑΚΑ ΣΥΣΤΗΜΑΤΑ ΙΙ |                                         |                                                           |                                                                       |                                                   |                                        |            |
| Καθηγητής                                                                                                    | Μάθημα                                  | Εξάμηνο                                                   | Τύπος                                                                 | Κωδικός                                           | Χρόνος<br>Μαθήματος Μαθήματος Ανάθεσης | Ενέργεια   |
|                                                                                                    | <b><i>ΨΗΦΙΑΚΑ</i></b><br>ΣΥΣΤΗΜΑΤΑ<br>I | EE                                                        | ENY120:0                                                              | ENY120:0                                          | 2012                                   | Δημιουργία |

**Εικόνα 5. Η λίστα με τα ερωτηματολόγια.** 

Όπως βλέπουμε στην παραπάνω Εικόνα 5 υπάρχουν αναλυτικά στοιχεία για το επιλεγμένο μάθημα. Στο τέλος κάθε γραμμής του πίνακα υπάρχει ένα κουμπί «Δημιουργία» ή ένα κουμπί «Λήψη». Το κουμπί «Δημιουργία» σας δίνει τη δυνατότητα, την 8<sup>η</sup> με 9<sup>η</sup> εβδομάδα κάθε εξαμήνου, να δημιουργήσετε ένα ερωτηματολόγιο αξιολόγησης. Το κουμπί «Λήψη» σας επιτρέπει να δείτε αν υπάρχουν στατιστικά για το κάθε μάθημα.

Αρχικά, ο Εκπαιδευτικός ερωτάται αν επιθυμεί να αναπτύξει ηλεκτρονική ή έντυπη αξιολόγηση από σπουδαστές.

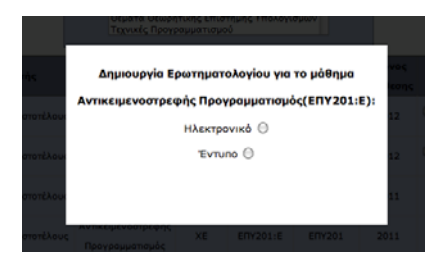

**Εικόνα 6. Φόρμα επιλογής τύπου αξιολόγησης.** 

Στην περίπτωση που επιλέξει «Έντυπη», εμφανίζεται η επιλογή Δημιουργία, και σε περίπτωση που το επιλέξετε το σύστημα δημιουργεί ψηφιακό ερωτηματολόγιο στη βάση αξιολογήσεων του Ο.Π.Σ ΜΟΔΙΠ ΤΕΙ Καβάλας. Αξίζει να αναφερθεί ότι αν ο χρήστης θέλει να εγκαταλείψει το παράθυρο που βρίσκεται αρκεί να κάνει «κλικ» στην επιφάνεια έξω από τη φόρμα. Με την ολοκλήρωση της δήλωσης έντυπης αξιολόγησης ο χρήστης θα αναμένει να ολοκληρωθεί η διαδικασία και στη συνέχεια το σύστημα θα ενημερωθεί αυτόματα από ειδική διαδικασία και με πληροφορίες που θα προκύψουν από την ψηφιοποίηση των έντυπων ερωτηματολογίων.

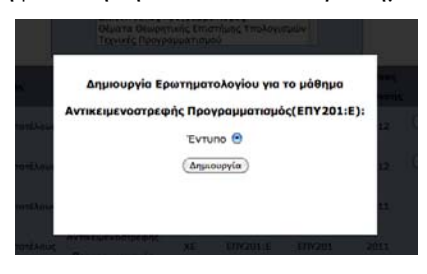

**Εικόνα 7. Επιλογή δημιουργίας έντυπου ερωτηματολογίου.** 

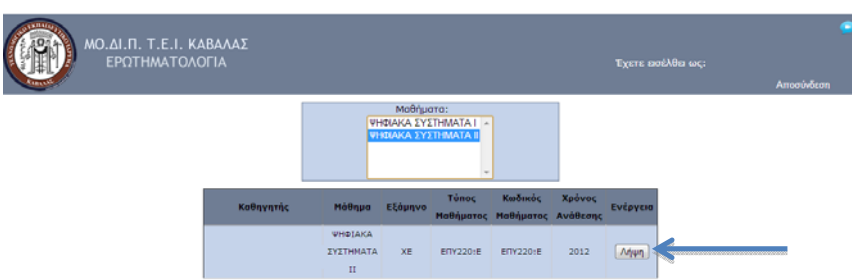

**Εικόνα 8. Επιλογή Λήψης δεδομένων έντυπου ερωτηματολογίου.** 

Η διάθεση των δεδομένων αξιολόγησης γίνεται μόνο μετά την ολοκλήρωση της ψηφιοποίησης από την ομάδα HelpDesk της ΜΟΔΙΠ. Ο χρήστης, όσο τα δεδομένα δεν είναι διαθέσιμα, αν επιλέξει «Λήψη» θα λάβει το παρακάτω μήνυμα.

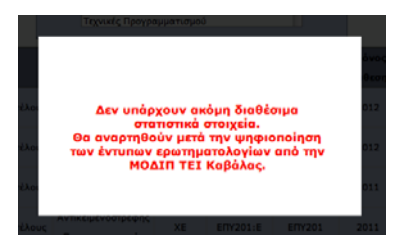

**Εικόνα 9. Μήνυμα μη διαθεσιμότητας δεδομένων αξιολόγησης.** 

Στη περίπτωση που ο Εκπαιδευτικός διαθέτει υπολογιστές στο χώρο μαθήματος (συνήθως σε εργαστηριακά μαθήματα) μπορεί να επιλέξει τη ανάπτυξη της αξιολόγησης με Ηλεκτρονικά Ερωτηματολόγια. Επιλέγει «Ηλεκτρονικό» και του εμφανίζεται το παρακάτω μενού, όπως απεικονίζεται στην Εικόνα 10.

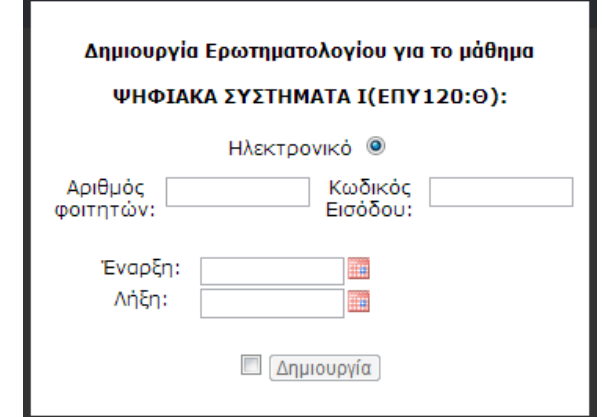

**Εικόνα 10. Φόρμα εισαγωγής στοιχείων για ηλεκτρονικό ερωτηματολόγιο.** 

Σύμφωνα με την πληροφόρηση που έχει από τη Γραμματεία του τμήματος ο Εκπαιδευτικός δηλώνει τον αναμενόμενο αριθμό σπουδαστών που πρόκειται να συμμετάσχουν στην αξιολόγηση, ορίζει τον κωδικό για την πρόσβασή στο ερωτηματολόγιο (κουπόνι – παρακαλούμε να χρησιμοποιείται μόνο αριθμούς), την ημερομηνία έναρξης και λήξης του ερωτηματολογίου με χρήση εφαρμογής Ημερολογίου και επιλέγει «Δημιουργία» για να δώσει εντολή στο σύστημα να δημιουργήσει νέο ερωτηματολόγιο που πρόκειται να υποδεχθεί δεδομένα όσος ο αριθμός σπουδαστών, που έχουν έγκυρο κουπόνι και έχουν υποβάλλει ολοκληρωμένη απάντηση. Το σύστημα δέχεται μόνο ολοκληρωμένες απαντήσεις (τα βασικά πεδία είναι υποχρεωτικά).

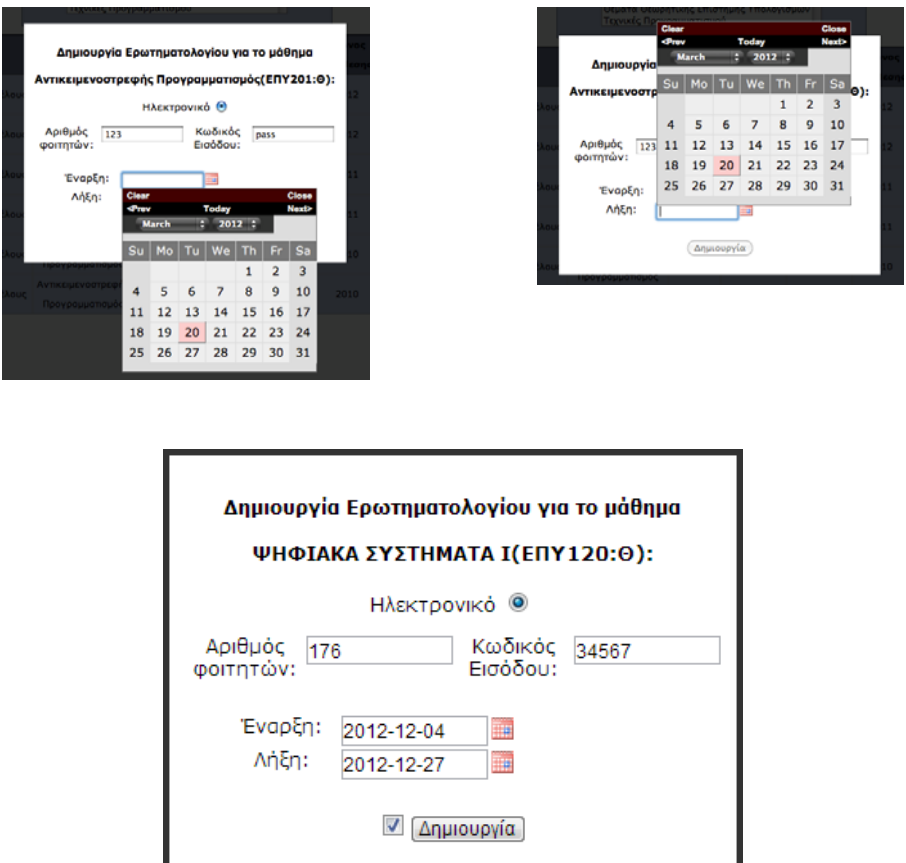

**Εικόνα 11. Παράδειγμα συμπλήρωσης φόρμας ηλεκτρ. ερωτηματολογίου.** 

Αφού ολοκληρωθεί η διαδικασία της δημιουργίας ηλεκτρονικού ερωτηματολογίου η δυνατότητες που έχει ο Εκπαιδευτικός είναι να επιλέξει την ενέργεια «Λήψη» για να λάβει τις απαραίτητες πληροφορίες για την ομαλή διεξαγωγή της αξιολόγησης από τους σπουδαστές.

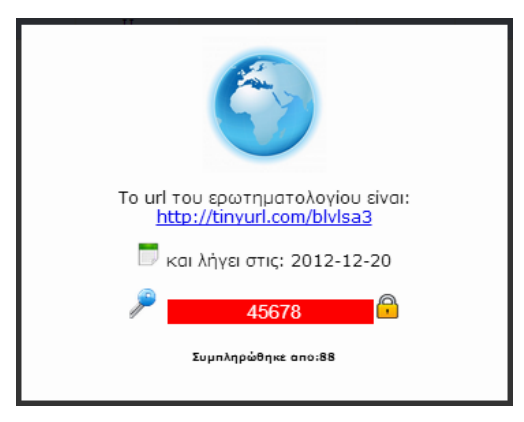

**Εικόνα 12. Στοιχεία ηλεκτρονικού Ερωτηματολογίου.** 

Οι πληροφορίες είναι το URL που φιλοξενείται το ηλεκτρονικό ερωτηματολόγιο, το κουπόνι που πρέπει να κοινοποιηθεί στους σπουδαστές, την ημερομηνία λήξης, τη δυνατότητα αλλαγής του κουπονιού και το πλήθος των ολοκληρωμένων ερωτηματολογίων που έχουν συμπληρωθεί.

Ο χρήστης αν πατήσει πάνω στην κλειδαριά μπορεί να αλλάξει το κουπόνι και να διασφαλίσει την ελεγχόμενη πρόσβαση στο ηλεκτρονικό ερωτηματολόγιο ανά πάσα στιγμή. Είναι σημαντικό να πατήσει το εικονίδιο της Δισκέτας για να αποθηκεύσει το νέο κουπόνι, όπως φαίνεται και στις παρακάτω εικόνες.

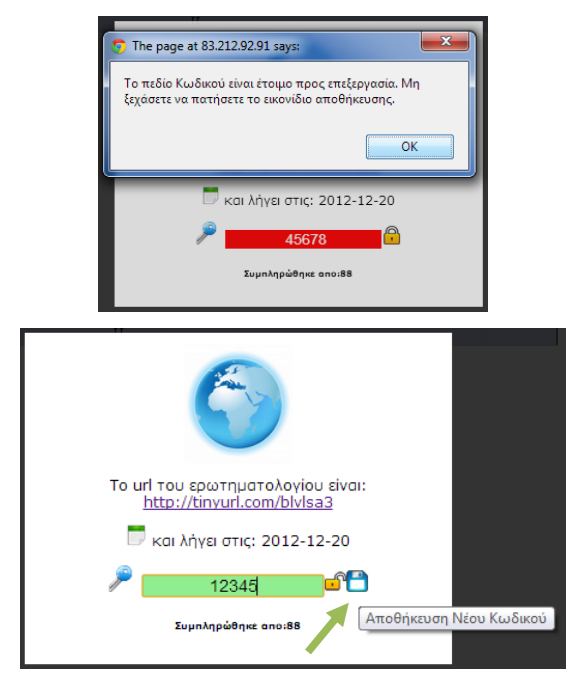

**Εικόνα 13. Αλλαγή κουπονιού και αποθήκευση του.** 

Στην αξιολόγηση με ηλεκτρονικά ερωτηματολόγια η διαδικασία λήγει όταν παρέλθει η δηλωθείσα ημερομηνία αντίθετα στην έντυπη αξιολόγηση η διαδικασία ολοκληρώνεται με την ψηφιοποίηση των δεδομένων και το κλείσιμο του ερωτηματολογίου από την ομάδα της ΜΟΔΙΠ.

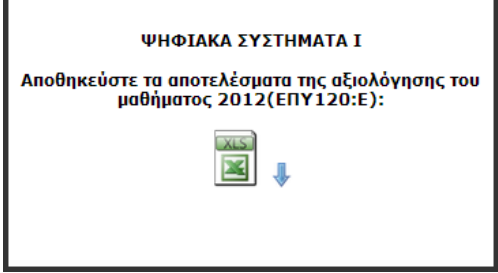

**Εικόνα 14. Λήψη στατιστικών αξιολόγησης.** 

Όταν λήξη η αξιολόγηση των σπουδαστών η ομάδα HelpDesk διαχειρίζεται τα δεδομένα και ο Εκπαιδευτικός είναι σε θέση να αποθηκεύσει τα δεδομένα της αξιολόγησης.

Τέλος, παρουσιάζουμε τη μορφή του ηλεκτρονικού ερωτηματολογίου αν πληκτρολογήσετε τον υπερ-σύνδεσμο και αφού εισάγετε το κουπόνι.

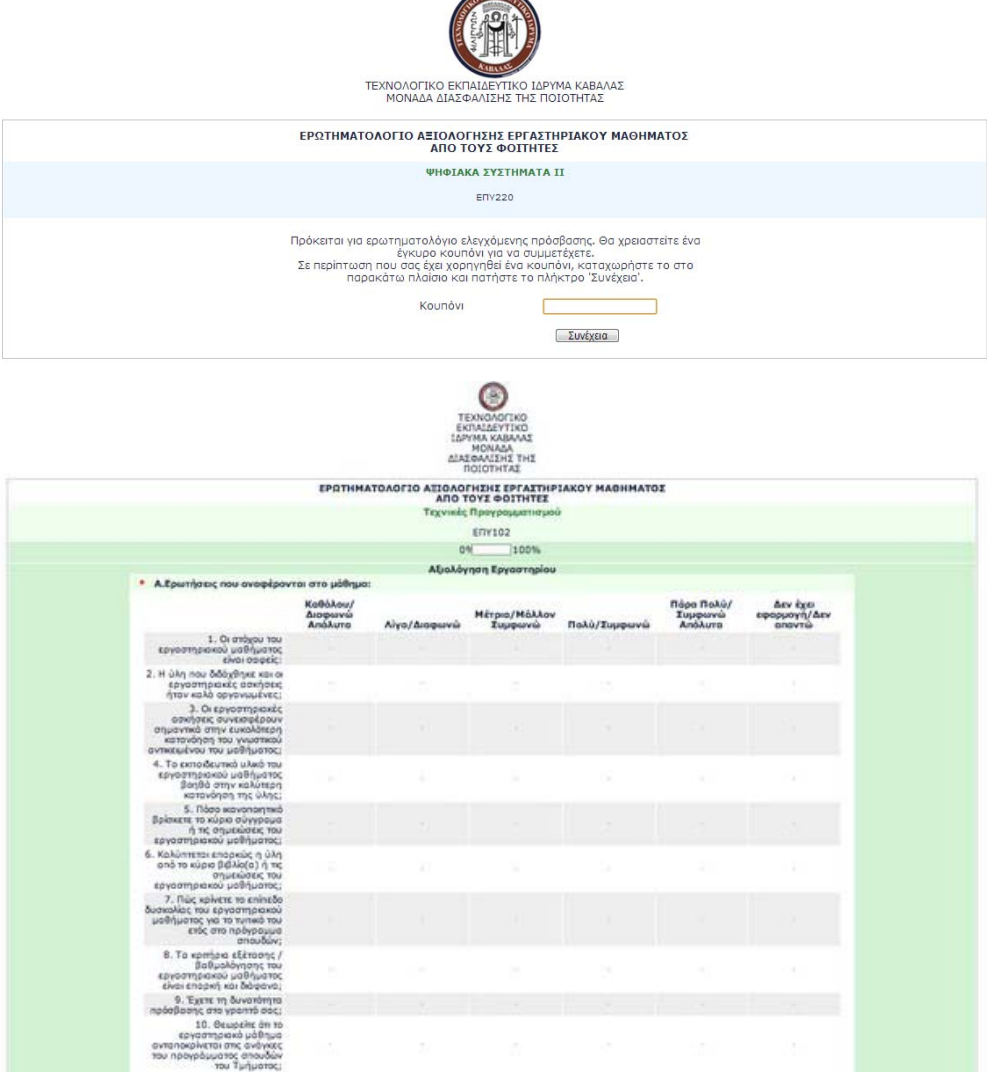

**Εικόνα 15. Παρουσίαση ερωτηματολογίου.**